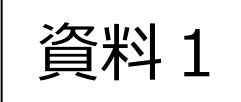

# **守山野洲行政事務組合** 野洲川斎苑・斎場予約システム **操作説明会**

2023年02月06日

◆本日のご説明内容

1.野洲川斎苑・斎場予約システム(概要)

2.仮申請受付・本申請受付手続きの流れ

3.野洲川斎苑・斎場予約システム (デモ・操作説明)

4.テスト運用期間及び運用開始日

5.今後のスケジュール

参考1.スマートホンでのブックマークの登録方法

参考2. 携帯メールアドレスの受信拒否設定解除方法

# 1.野洲川斎苑・斎場予約システム(概要)(1/2)

# ■野洲川斎苑・斎場予約システムの機能

①斎場施設の空き照会(明日以降7日間の空き照会を表示)

・**火葬空き照会** …希望日時の火葬枠の空き数字を選択することでログイン画面に遷移します。

※選択だけでは予約枠は確保されません。予約に必要な項目を入力し登録した時点で予約の可否を判定します。

- ・**式場空き照会** …**「式場空き照会へ」**のボタン選択で、各式場の告別式日付からの空き状況表示となります。 「○」の状態が、その日の告別と前日の通夜が空いている状態です。**式場と火葬を予約す る場合は、火葬の空き照会よりご予約となります。**
- **・待合室空き照会**…**「待合室空き照会へ」**のボタン選択で、**待合室の種別毎の空き状況画面が表示**されます。
- **・霊安室空き照会**…**「霊安室空き照会へ」**のボタン選択で、**受入時間ごとの空き状況画面が表示**されます。

②ログイン処理(葬祭業者様ID,パスワードで利用認証を行います)

■ ③ 仮申請受付 (新規の予約申込) ■④ 申請受付一覧(本日以降の予約情報を一覧表示、施設使用許可申請書のダウンロード) ⑤ 本申請受付 (一時保存or本申請入力確定) ⑥ マイページ機能(メールアドレスの変更、パスワードの変更、社員IDの登録・変更) ⑦ 操作説明書のダウンロード機能 ⑧ 確認メール送信機能(仮申請申込、本申請入力確定後、取消操作後にメール送信) **※点線枠内は、ログイン後に使用が可能です。** 1.野洲川斎苑・斎場予約システム(概要) (2/2)

# ■予約の締切時間と予約可能期間

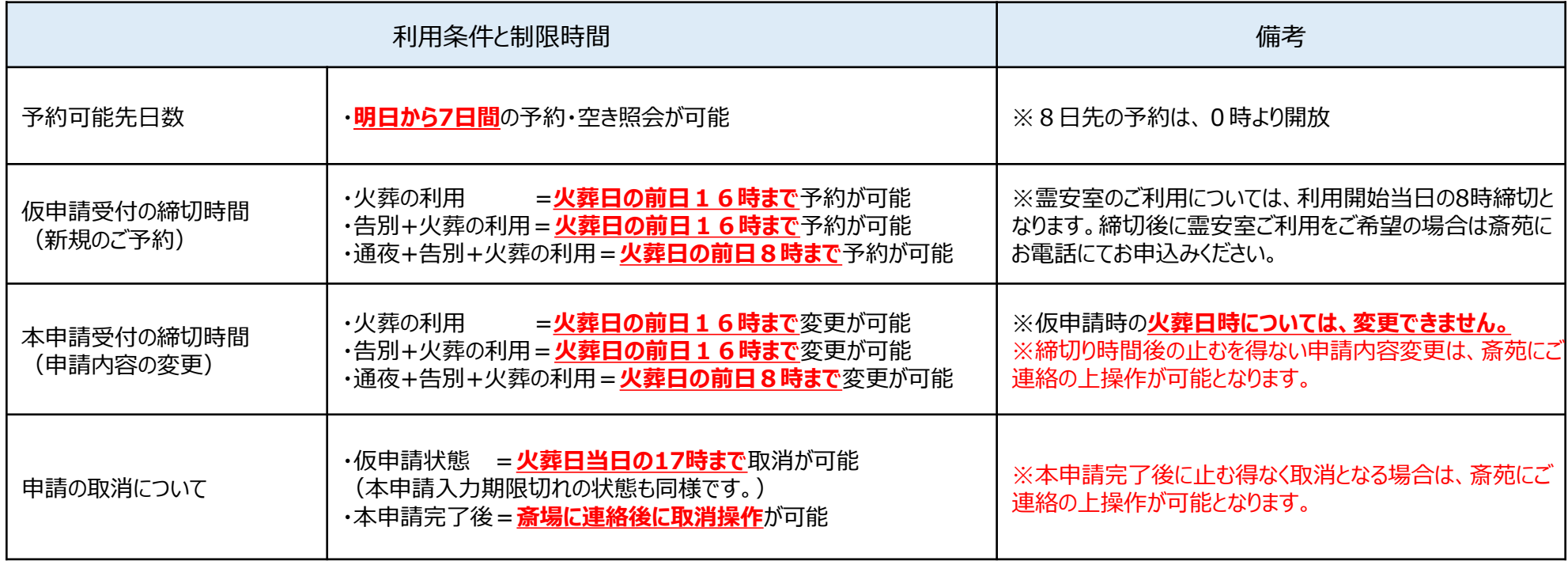

【ご注意】 ※各申請における締切時間の判定は、入力内容を登録する操作をした時間で判定します。

### 2.仮申請受付・本申請受付手続きの流れ (1/3)

**(1)仮申請受付(第一段階)**

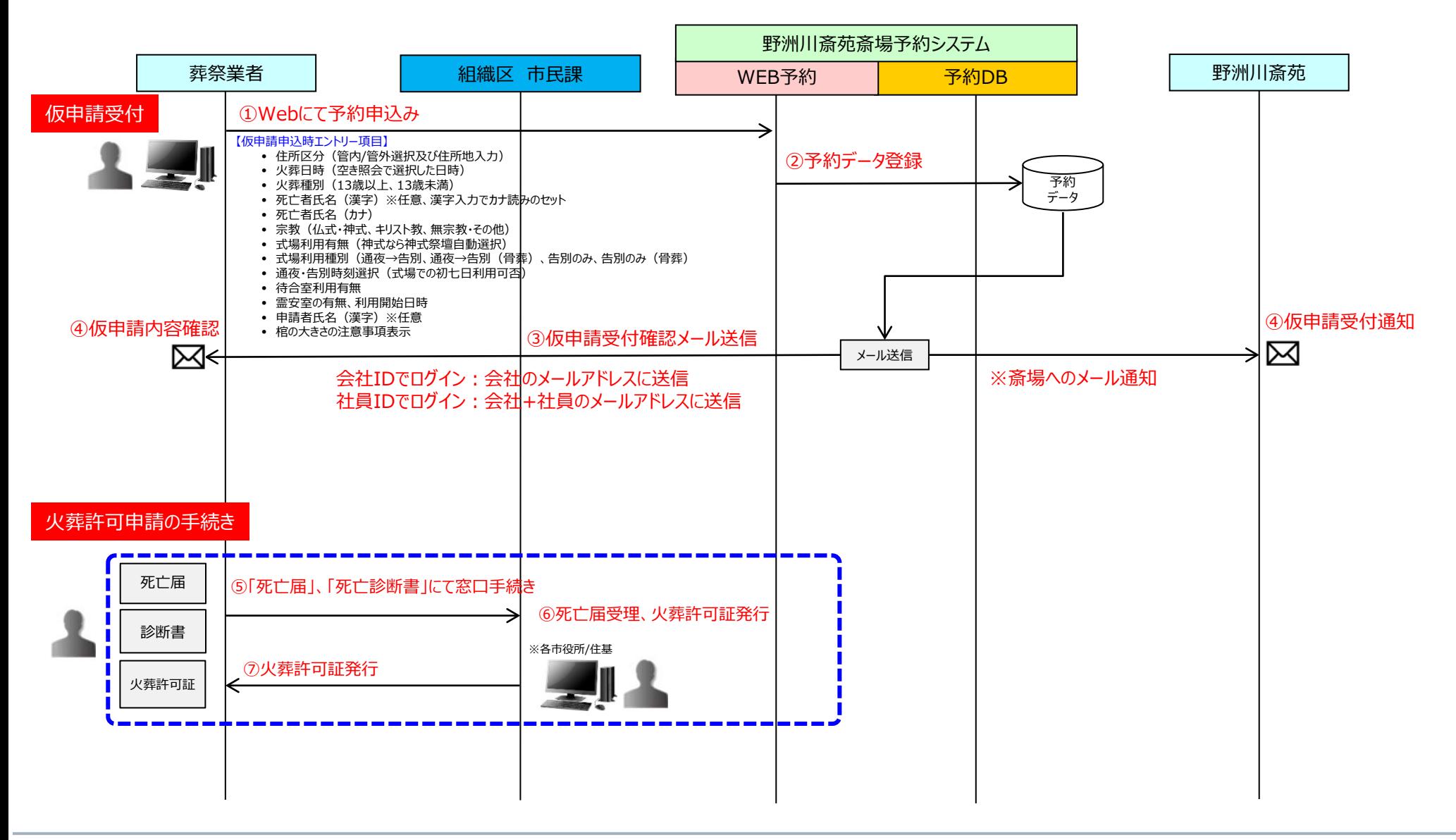

### 2.仮申請受付・本申請受付手続きの流れ (2/3)

**(2)本申請受付(第二段階)**

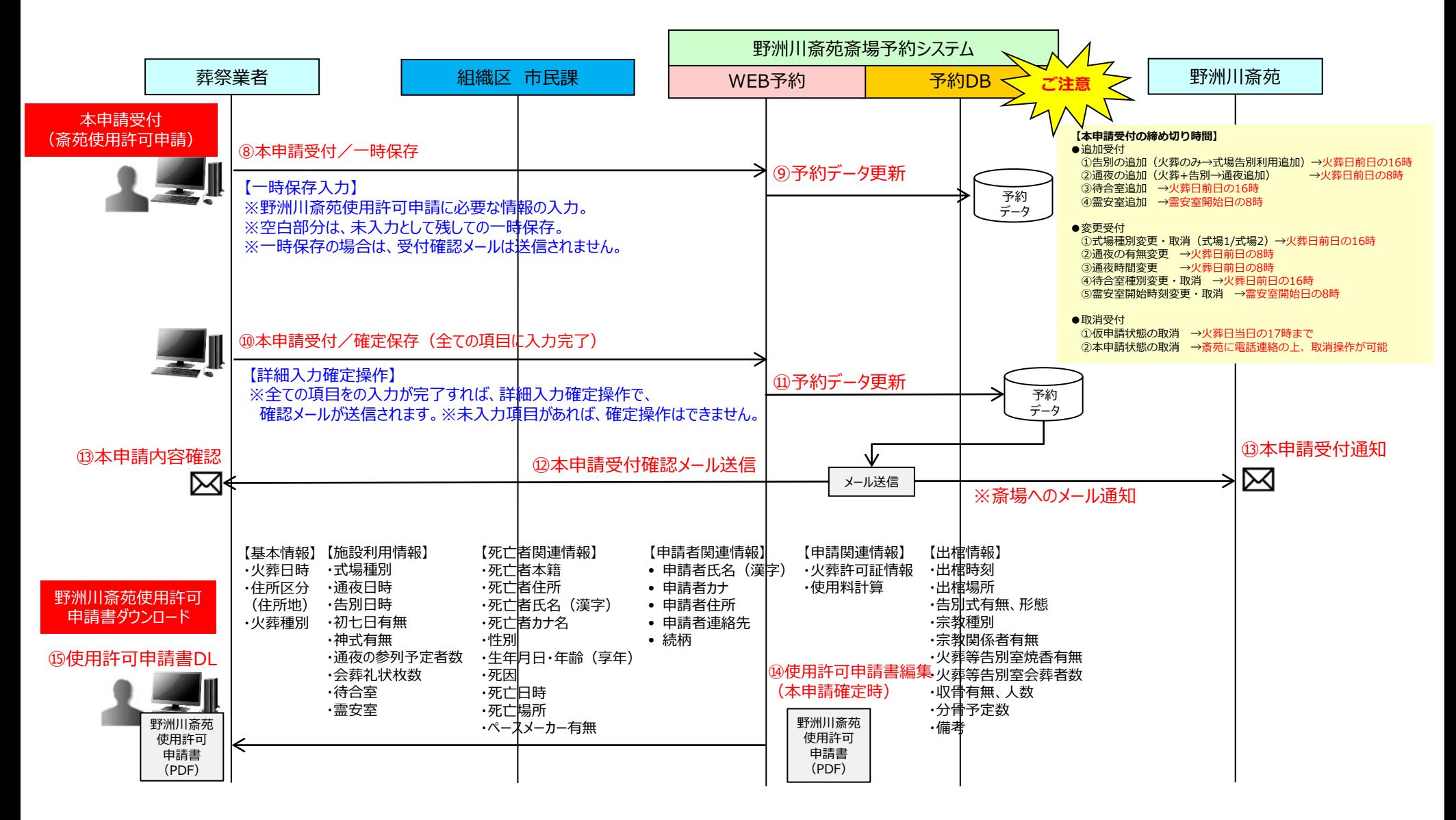

### 2.仮申請受付・本申請受付手続きの流れ (3/3)

**(3)施設使用日前~当日**

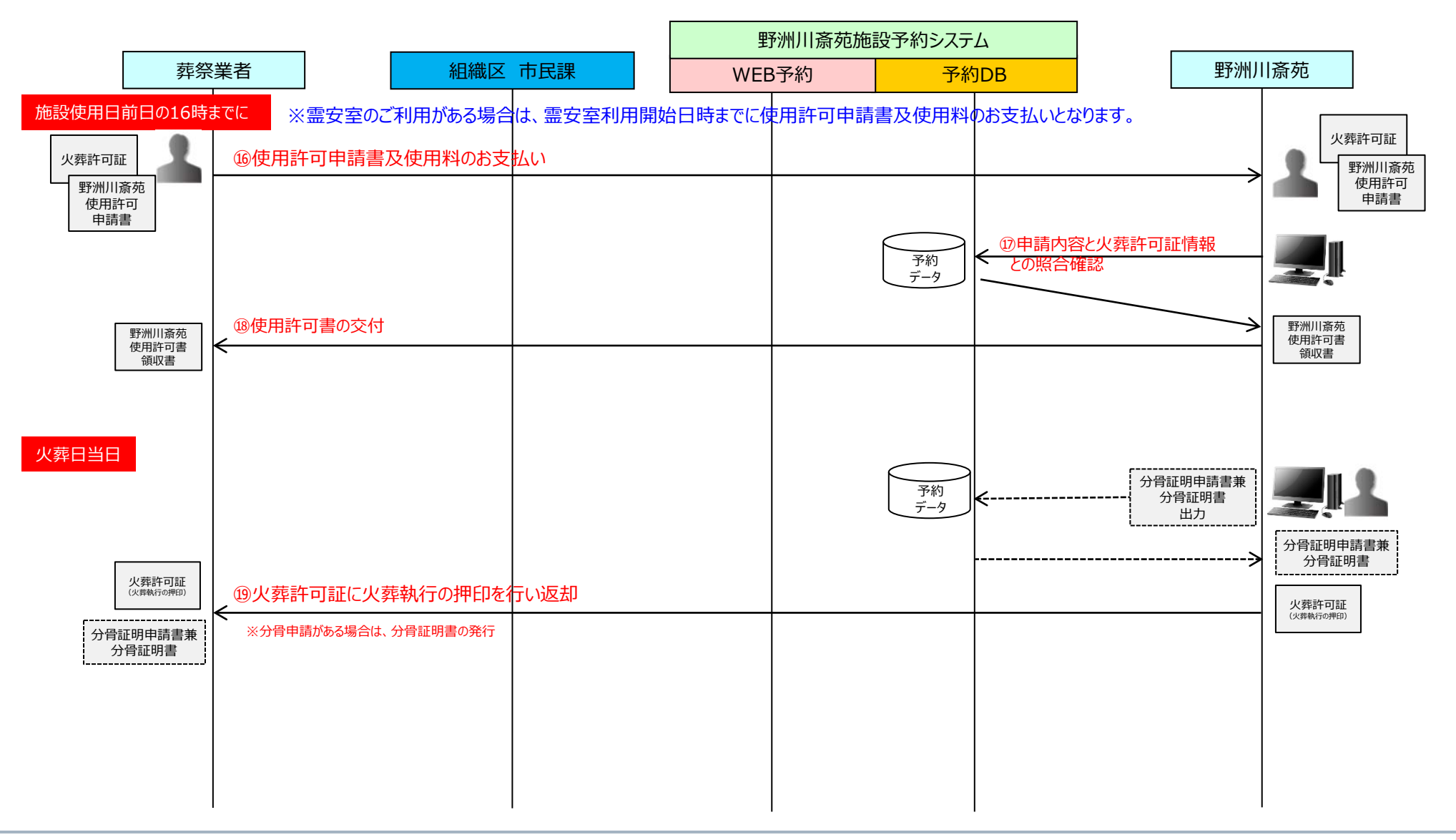

# 3.野洲川斎苑・斎場予約システム (デモ操作説明)

#### **アクセスURL:** https://yasugawasaien-yoyaku.jp/ya\_book01\_toppage.html

(野洲川斎苑のホームページに、リンクバナーを設置していますのでそちらからの御利用も可能です。)

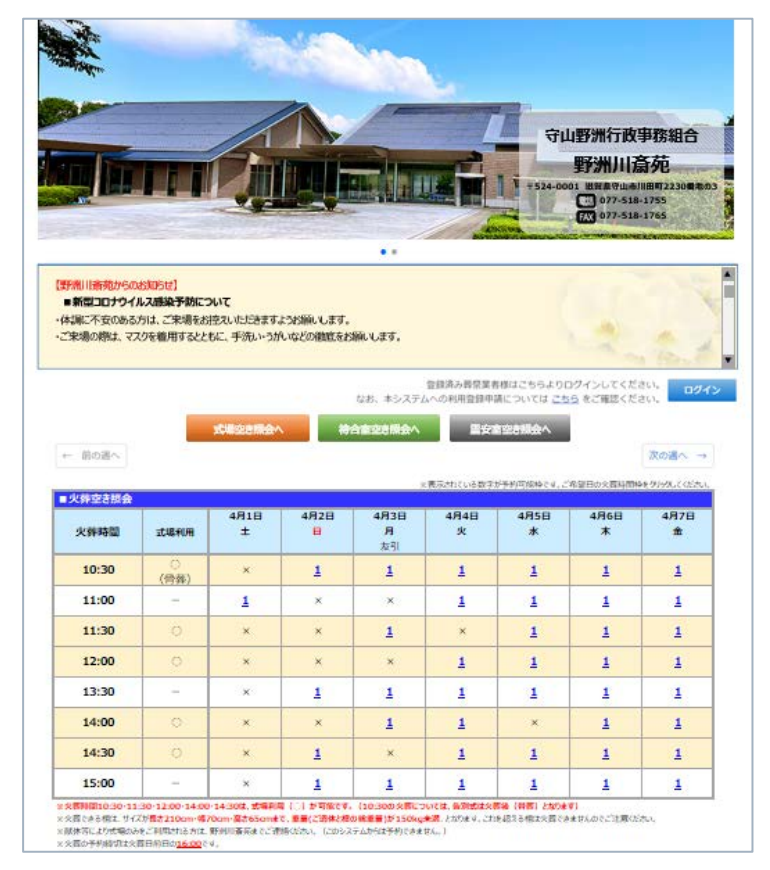

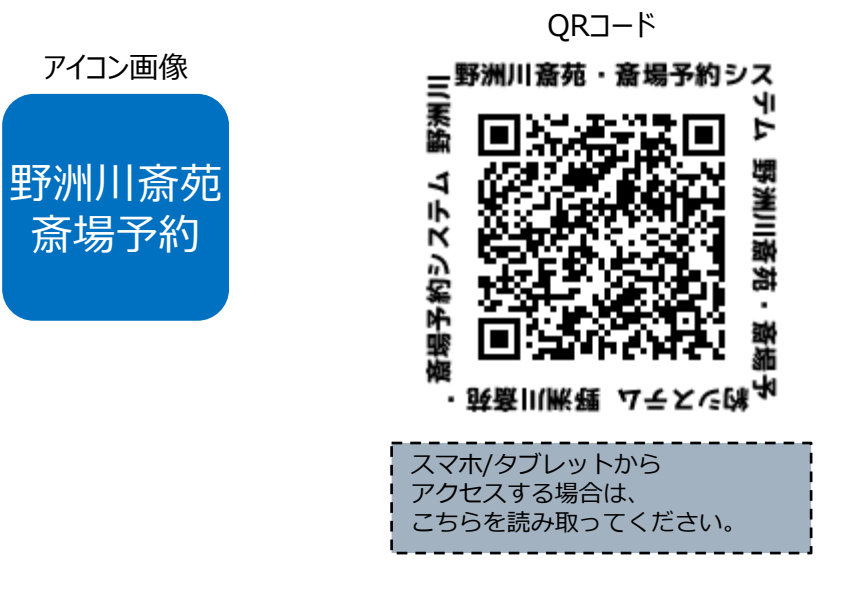

※初回ログイン時には、メールアドレスが未登録ですので、自動的にメールアドレス登録画面に遷移します ので、まず最初にメールアドレスを登録してから御利用ください。 ※仮パスワードは、必ず変更の上ご利用ください。

#### **※詳細は、資料2「野洲川斎苑・斎場予約システム簡易操作説明書」にて説明します。**

### 4.テスト運用期間及び運用開始日

#### **(1)野洲川斎苑・斎場予約システム・テスト運用期間**

#### ■**本日より ~ 2月17日(金)12時まで**

※上記期間中はあくまでもテスト運用であり、入力した内容で本来の斎場施設の予約はできません。 ※テスト利用は、2月17日(金) 12時で一旦終了し、本番稼働前の準備を行います。 ※テスト期間中に入力された予約データは、消去いたします。 ※**登録頂いた、パスワード、メールアドレスは、そのまま使用します。**

※*テスト利用期間中*のシステムのご利用方法や操作などについてご不明な点があれば、下記にお問い合わせください。

#### **■守山野洲行政事務組合 野洲川斎苑・斎場予約システム ヘルプデスク**

#### **※受付期間:2月6日(月)~2月17日(金)まで**

※株式会社フェロー **野洲川斎苑・斎場予約システム担当宛て** ※電話:**087-888-5656**

※受付時間:**上記テスト期間中の、平日09:00~17:00(土日祭日を除く)**

(時間外の場合は、質問票に記載し質問票記載のFAX番号に送信ください。)

#### **■守山野洲行政事務組合・野洲川斎苑のご利用方法や各種手続きについてのご質問**

野洲川斎苑 受付窓口 電話:**077-518-1755**

受付時間:08:30~17:00

#### **(2)野洲川斎苑・斎場予約システム・運用開始日時**

**■3月27日(月)の午前9時から、4月1日(土)の火葬枠より予約が可能**となります。(※4月1日より前からの霊安室利用は受付できません。) ※ **3月31日(金)の式場/通夜利用はお申込み可能ですが、霊安室のご利用は不可となります。** ※従来通りのの電話予約システム受付は、3月31日(金)の火葬までの受付となります。

【お願い】お問い合わせの際は、以下の情報をご報告ください。

①会社名及び担当者名、ご連絡先 ②ご利用環境:パソコン、タブレット、スマートフォン等 ③ご利用OS:Windows8.1、10、MacOS、iPhone、Android等 ④ご利用ブラウザーソフト:Edge、Chrome、Safari、Firefox等 ⑤インターネット環境:ひかり回線、ADSL回線、モバイル回線等

5.今後のスケジュール

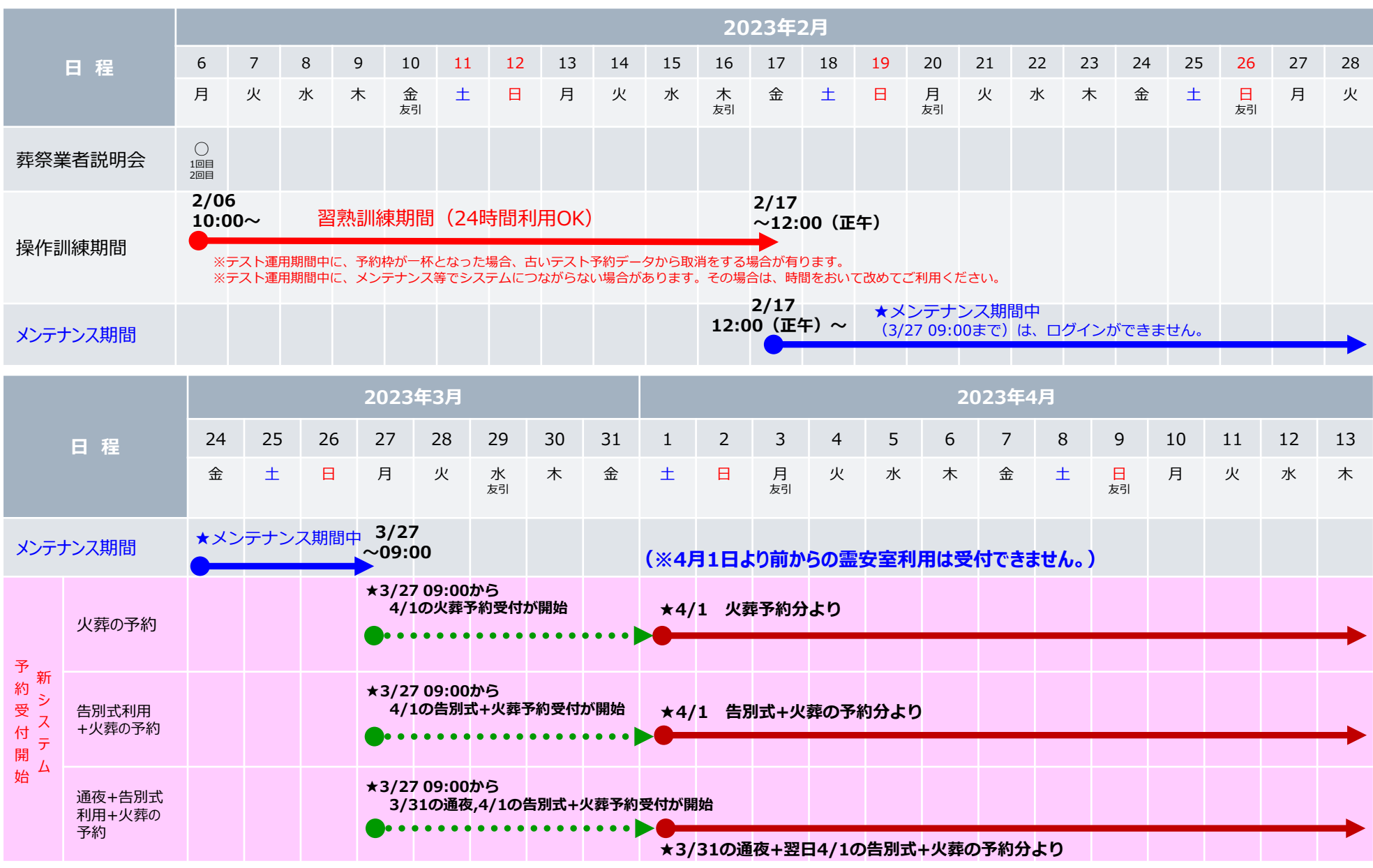

9

### 参考1 ①スマートホンでのブックマークの登録方法(アンドロイドの例)

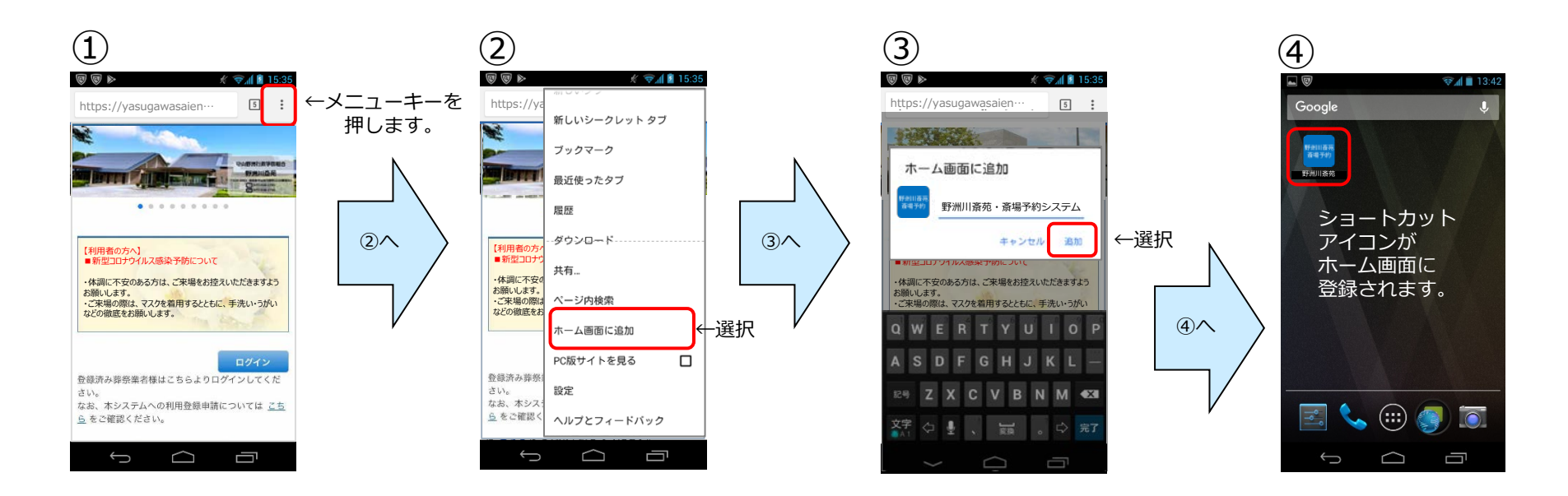

10

※ご利用のAndroid (OS) のバージョンや機種によって操作方法やインタフェースは異なります。

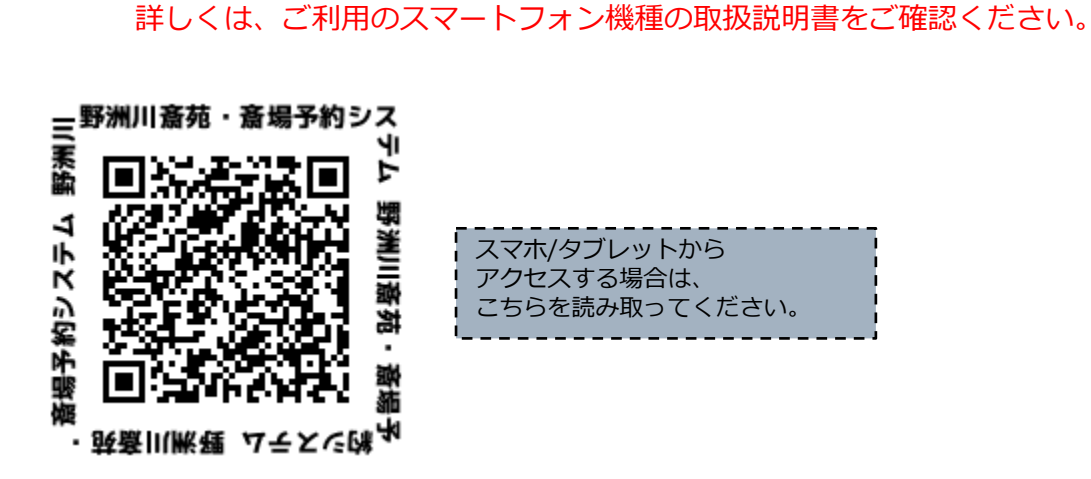

### 参考1 ②スマートホンでのブックマークの登録方法 (iPhoneの例)

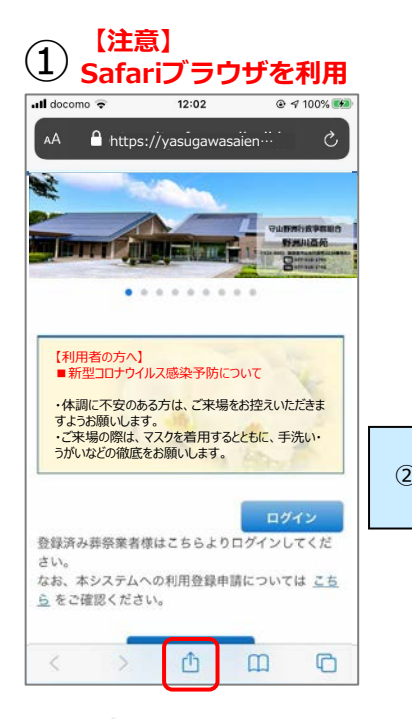

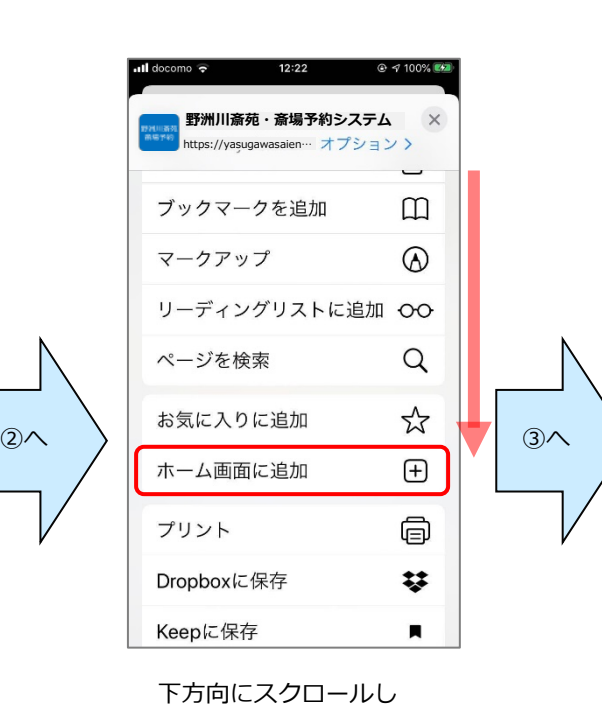

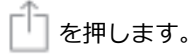

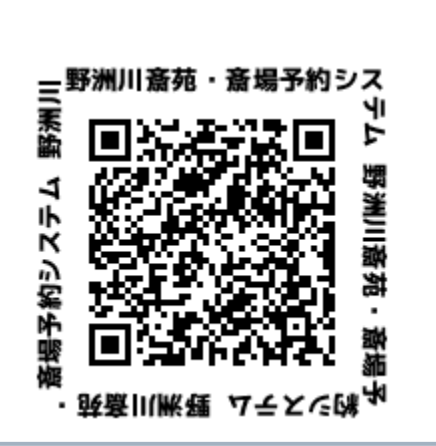

スマホ/タブレットから アクセスする場合は、 こちらを読み取ってください。

「ホーム画面に追加」 を選択します。

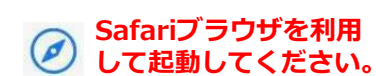

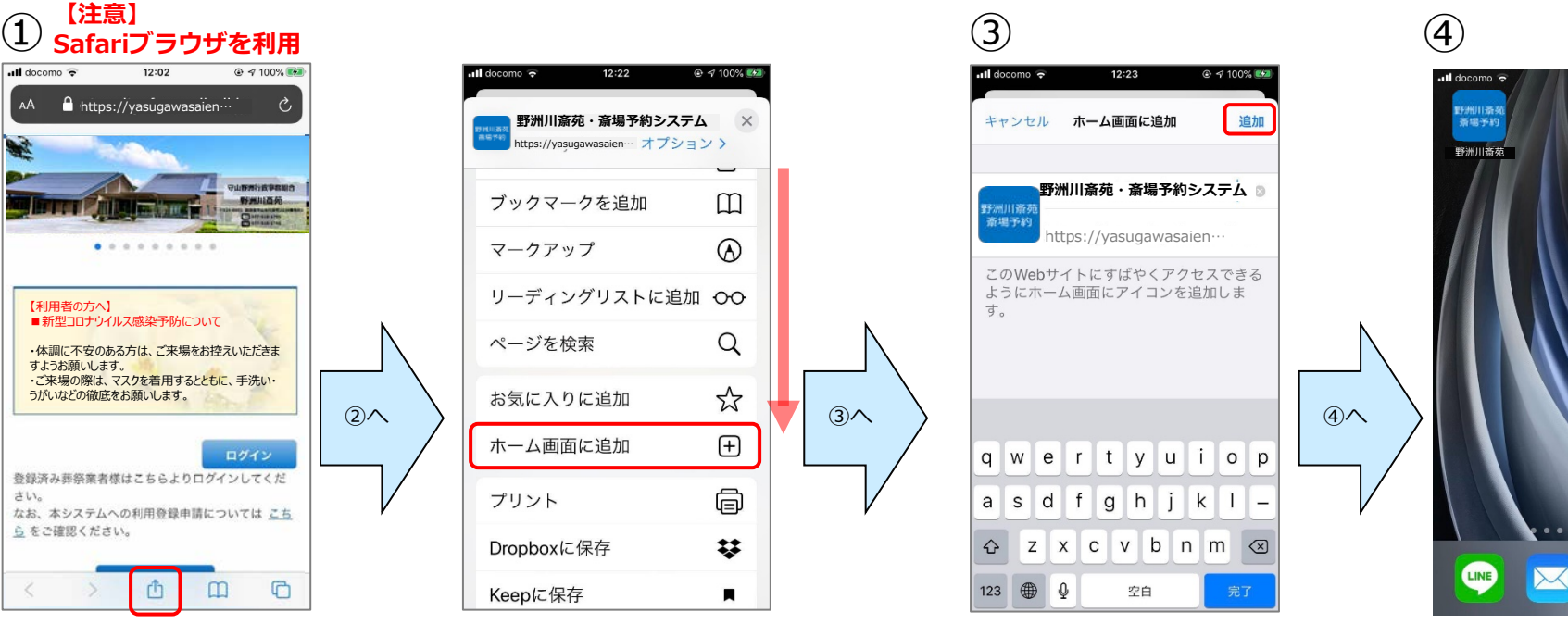

「追加」を押します。 フライン ショートカットアイコンが ホーム画面に登録されます。

### 参考2 携帯会社のメールアドレスの受信拒否設定解除方法

予約の確認メール受信用として、携帯電話会社のメールアドレスを登録する場合、野洲川斎苑・斎 場予約システムからの通知メールが受信できない場合があります。(初期設定で、パソコンからのメール を受信拒否とする設定になっている場合があります。)

お手数ですが、**【yoyaku@yasugawasaien-yoyaku.jp】**からのメールを受信できるように、登 録をお願いします。

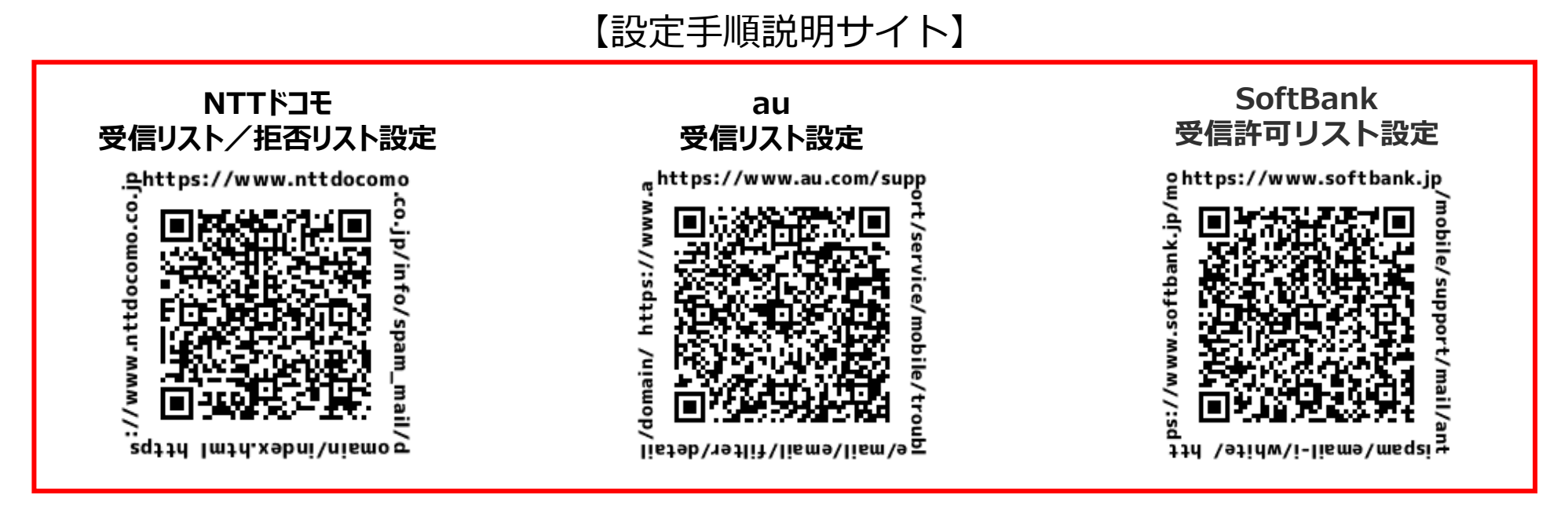

※上記の設定が必要なのは、携帯電話会社のメールアドレスを登録いただく場合のみです。

・NTTドコモ…「@docomo.ne.jp」 ・KDDI(au)…「@ezweb.ne.jp」、「@au.com」 ・ソフトバンクモバイル…「@softbank.ne.jp」